# WAP551和WAP561接入點上的MAC地址過濾

#### 目標 Ī

MAC地址唯一分配給每個網絡卡(NIC),不能更改。通過MAC地址過濾器,您可以提高網路安 全性,因為您可以允許/拒絕某些MAC地址訪問您的網路。這為網路上的裝置提供額外的安全 性,並可防止網路中斷。

本文說明如何在WAP551和WAP561接入點上配置MAC地址過濾。

#### 適用裝置 Ĭ.

·WAP551

· WAP561

### 軟體版本

 $\cdot$ v1.042

## MAC 位址過濾

步驟1.登入到Web配置實用程式並選擇Wireless > MAC Filtering。將開啟MAC Filtering頁面:

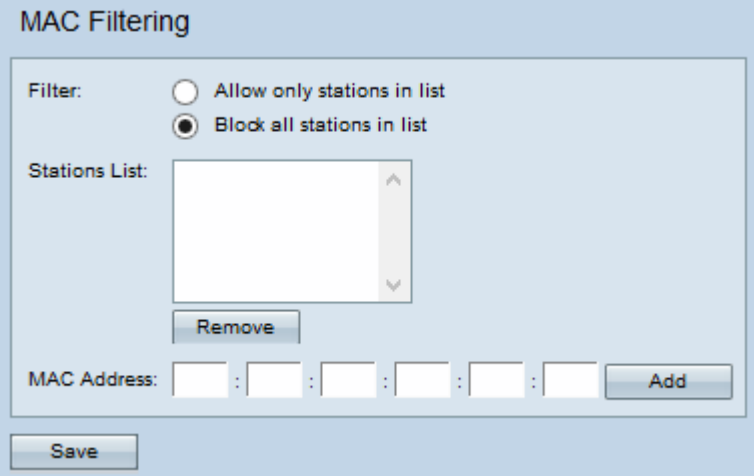

步驟2.在Filter欄位中,如果要僅允許訪問清單中的MAC地址以訪問裝置,請單擊Allow only stations in list;如果要阻止訪問清單中裝置的MAC地址,請單**擊Block all stations in list**。

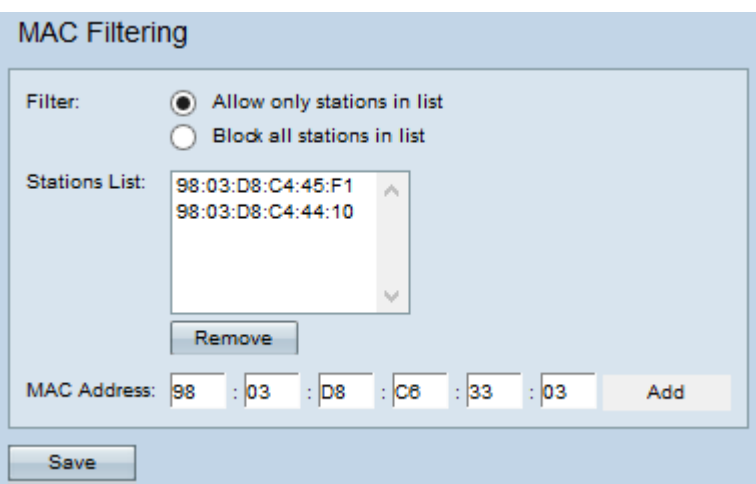

步驟3.在MAC Address欄位中輸入要允許或阻止的裝置的MAC地址,然後點選Add將MAC地 址新增到清單。MAC地址不能是組播或廣播地址。

附註:重複步驟3,直到輸入了所有要允許或阻止的MAC地址。

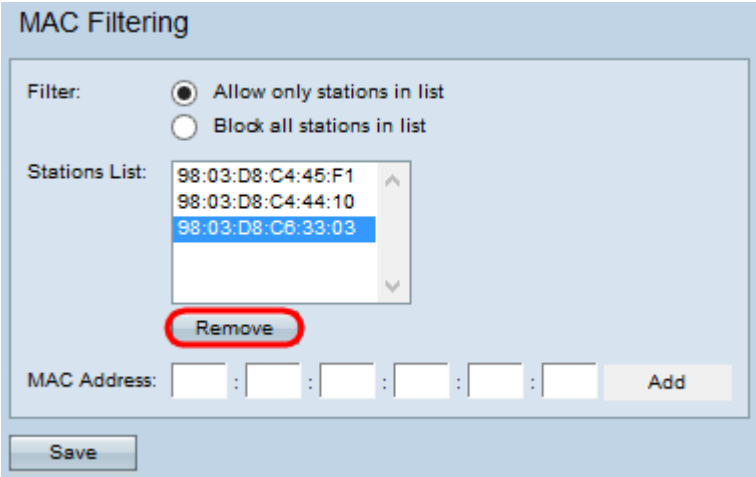

步驟4.(可選)若要從站台清單中移除MAC位址,請按一下所需的位址,然後按一下Remove  $\circ$ 

步驟5.按一下Save。